## **КРАТКАЯ ИНСТРУКЦИЯ**

## ПОДКЛЮЧЕНИЕ НЕСКОЛЬКИХ ПРИБОРОВ К ОДНОМУ<br>ПК БЕЗ ИСПОЛЬЗОВАНИЯ КОММУТАТОРА

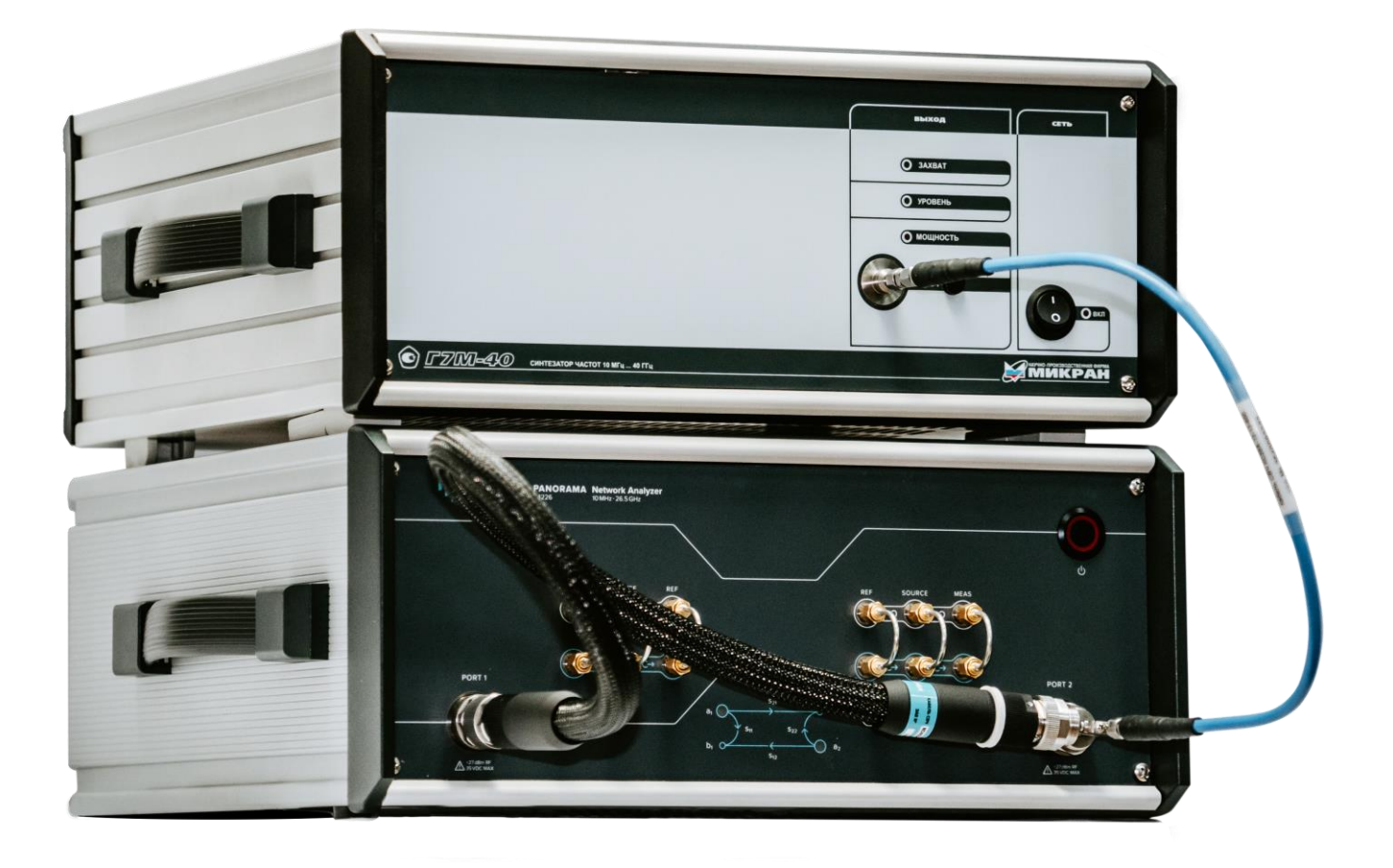

При прямом подключении нескольких приборов к компьютеру, они соединяются, как показано на рисунке 1. Этот вариант подключения подходит для случаев, когда у ПК есть несколько сетевых плат или когда нет возможности подключить приборы и ПК к одной локальной сети через коммутатор.

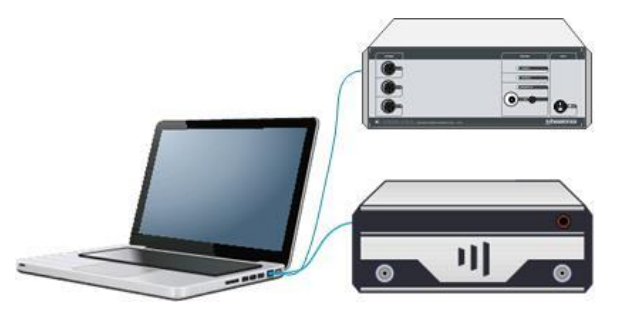

Рисунок 1.Подключение нескольких приборов к одному ПК.

В этом случае необходимо выполнить следующий алгоритм подключения.

- 1. Изменить адрес одного из приборов.
	- Включить один из приборов. При этом все переключатели на задней панели должны быть выключены.
	- Набрать в адресной строке интернет-браузера IP-адрес прибора 169.254.0.254 и нажать клавишу «Enter». В окне браузера отобразится стартовая страница «Информация о приборе».
	- Нажать на кнопку «Сетевые параметры» для перехода на страницу управления сетевыми параметрами «Пользователя».
	- Изменить адрес прибора на 169.254.0.250, нажать кнопку «Записать».

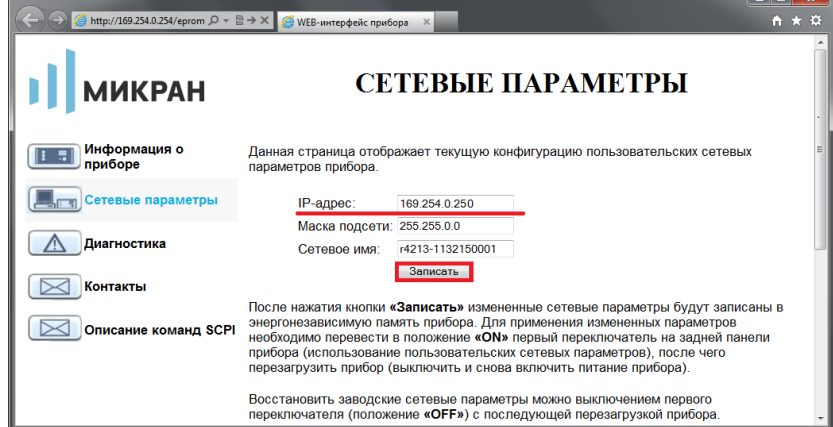

Рисунок 2. Изменение сетевых параметров.

- Перевести первый переключатель на задней панели конфигуратора в положение «ON».
- Перезагрузить прибор.
- 2. Объединить две сетевые карты в «Подключение типа мост».
	- В ОС Windows необходимо выбрать Пуск -> Настройка -> Панель Управления -> Сетевые подключения.
	- Выбрать сетевые подключения, которые нужно объединить мостом, и нажать на них правой кнопкой мыши. Далее выбрать в контекстном меню «Подключение типа мост».
		- Установить значения у полученного моста: адрес 169.254.0.1, маска 255.255.0.0.
- 3. Включить оба прибора и подключить их к ПК с помощью специальных ПО. При этом в окне поиска при подключении должны быть видны оба прибора с адресами 169.254.0.254 и 169.254.0.250.